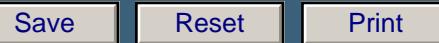

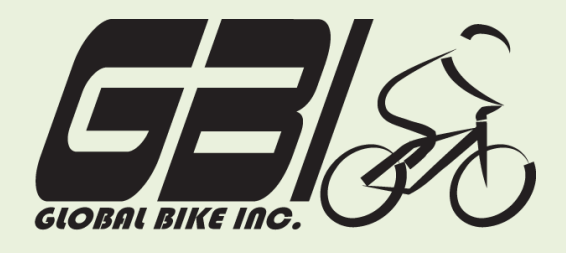

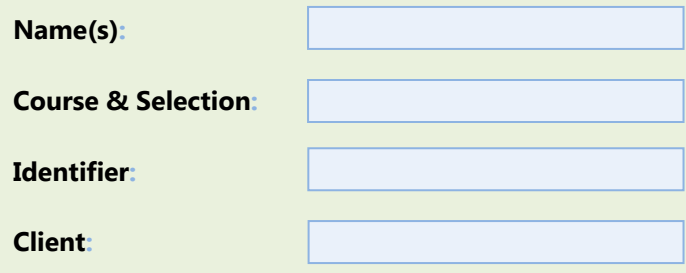

Chapter 03: **Financial Accounting** Exercise 03-01: **Review Master Data EXERCISE OS OI. NEVIEW Single condensation**  $\text{R}$ Chapter 05: **Financial Accounting** Exercise 05-01: **Review Fulfillment Master Data Single Company Code Version 1 Rev: 01/03/2011**

# **Introduction**

#### General Notes and Information

It is strongly recommended that you read through the entire exercise prior to starting. Not all instructions can be provided in a linear manner.

The following symbols are used to indicate important information, as described below.

- ⋫ An arrow highlights an important instruction that must not be overlooked.
- A pencil prompts you to write down an important piece of information.

Each student or group will be assigned a unique **three-digit identifier**. This identifier is used in all exercises to uniquely identify your data. Whenever you see **###** in these exercises, replace it with your identifier.

Always work with your data.

#### Business Process Overview

The fulfillment process in GBI starts by receiving a customer's inquiry and creating an internal sales quotation.

#### Exercise Prerequisites

Ï

Exercise 3-2 GBI Financial Accounting-SCC Exercise 3-4 GBI Asset Accounting-SCC Exercise Exercise 4-2 GBI Procurement-SCC

#### Exercise Workflow

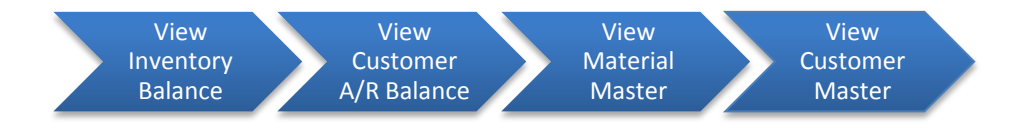

#### Exercise Deliverables

Deliverables are consolidated into one worksheet at the end of this exercise. For this exercise you will need the following deliverables:

In the System:

 $\triangleright$  View Master Data

On Paper:

- $\blacksquare$  Answers to the Questions
- Your may be assigned additional deliverables. Make certain to check with your instructor.

Page 2 of 13

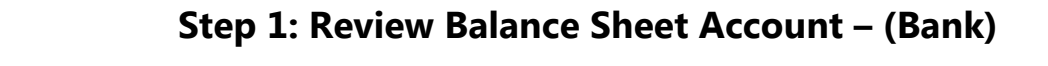

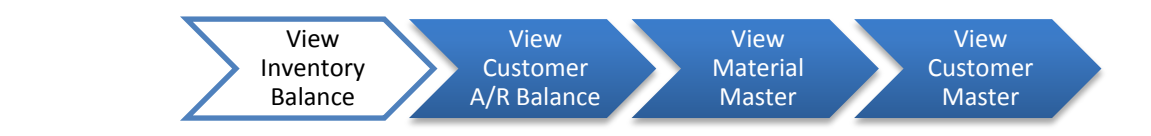

Step 1.1: Navigate to the transaction to display inventory balance:

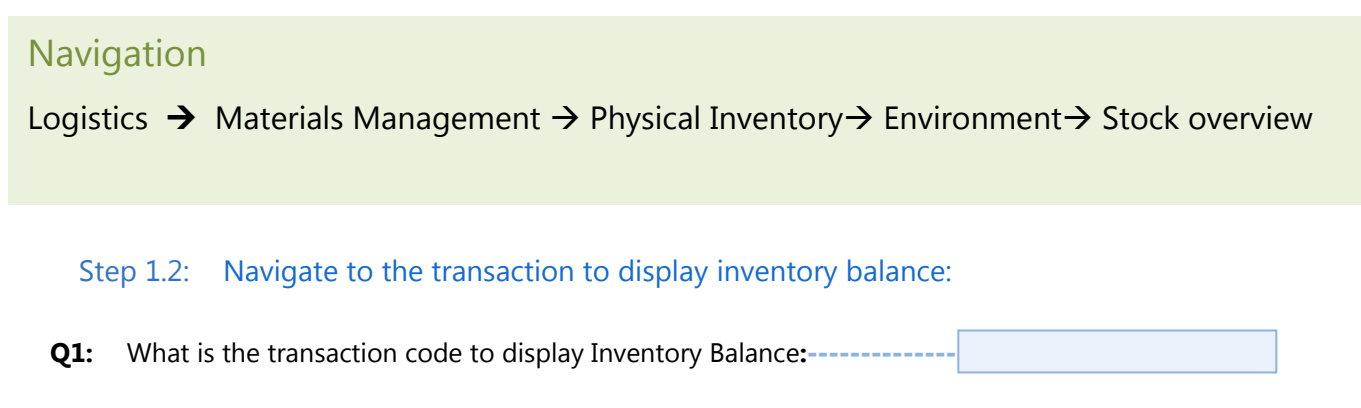

Step 1.3: In the "Stock Overview: Company Code/Plant/Storage Location/Batch" screen, enter the following:

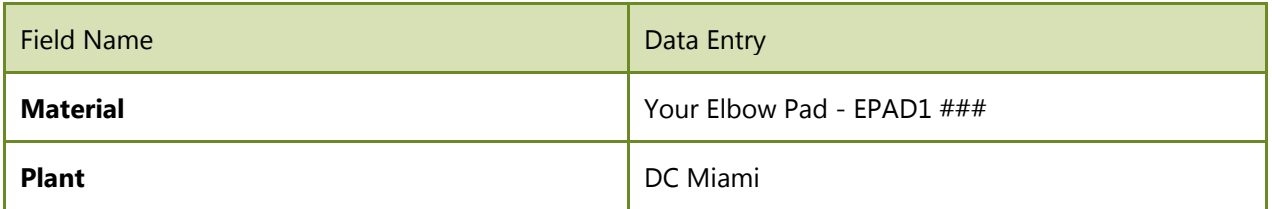

# $\bigotimes$  (EXECUTE)

Ï

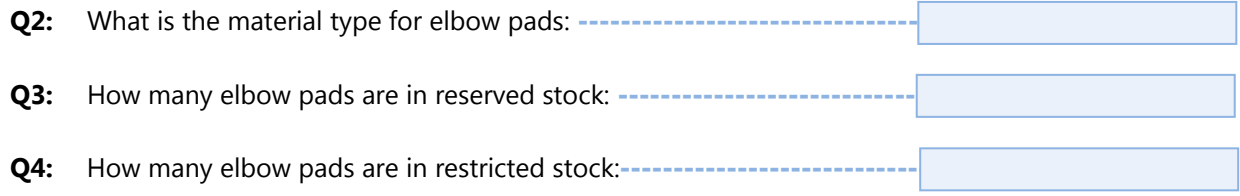

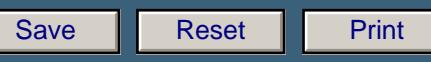

#### Exercise Deliverables

In the System:

Ï

 $\triangleright$  View Inventory Balance

On Paper:

 $\blacksquare$  Answers to the Questions

 $\frac{1}{2}$ --------------------- $\sim$ 

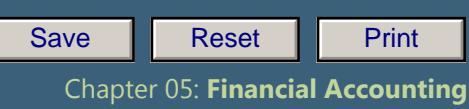

 **Exercise 05-01**

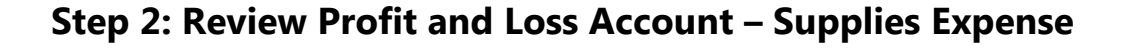

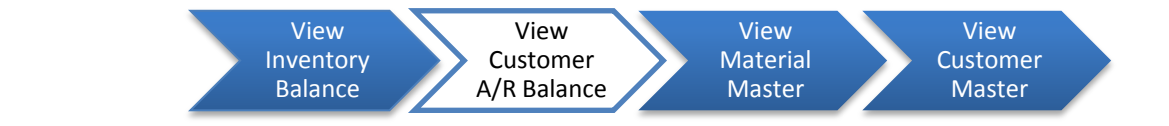

#### Step 2.1: Navigate to the transaction to view Customer A/R Balance:

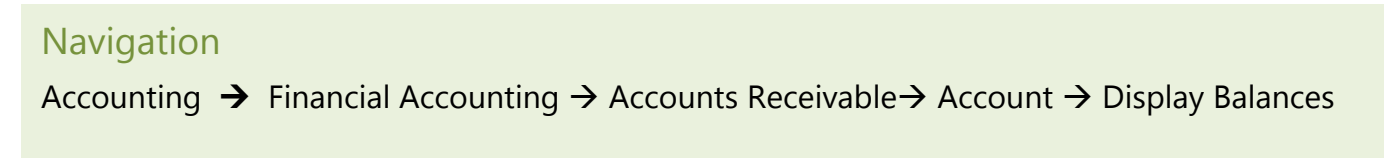

**Q5:** What is the transaction code to display Customer A/R Balance: ---

### Step 2.2: In the *"Customer Balance Display"* screen, enter the following:

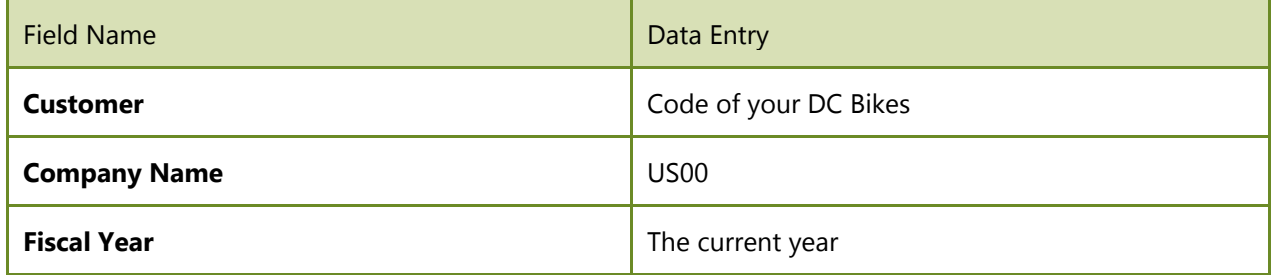

 $\blacktriangleright$  If you have trouble finding your version of DC Bikes when searching for the customer number, remember to use your ### identifier as the search term.

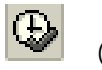

Ï

(EXECUTE)

If you see a message that reads "No data read for Fiscal year  $\# \# \#$  (long text)," this simply means that no data are currently posted to this customer.

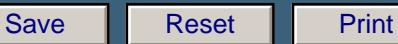

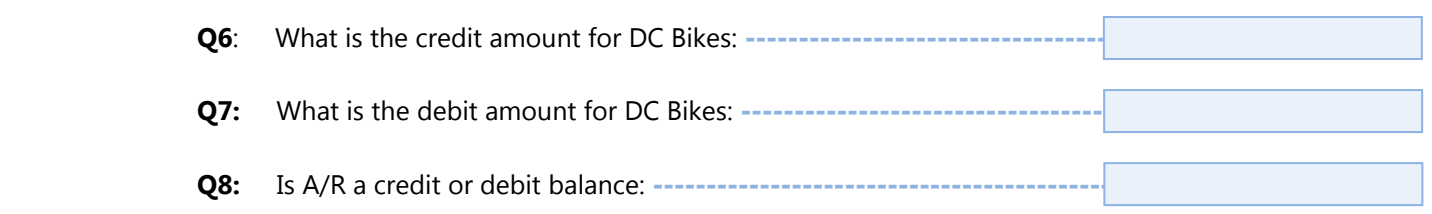

# Exercise Deliverables

# In the System:

Ï

**☑** View Vendor A/R Balance

# On Paper:

 $\blacksquare$  Answers to the Questions

-------------

Page 6 of 13

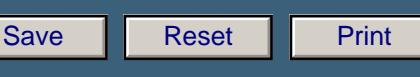

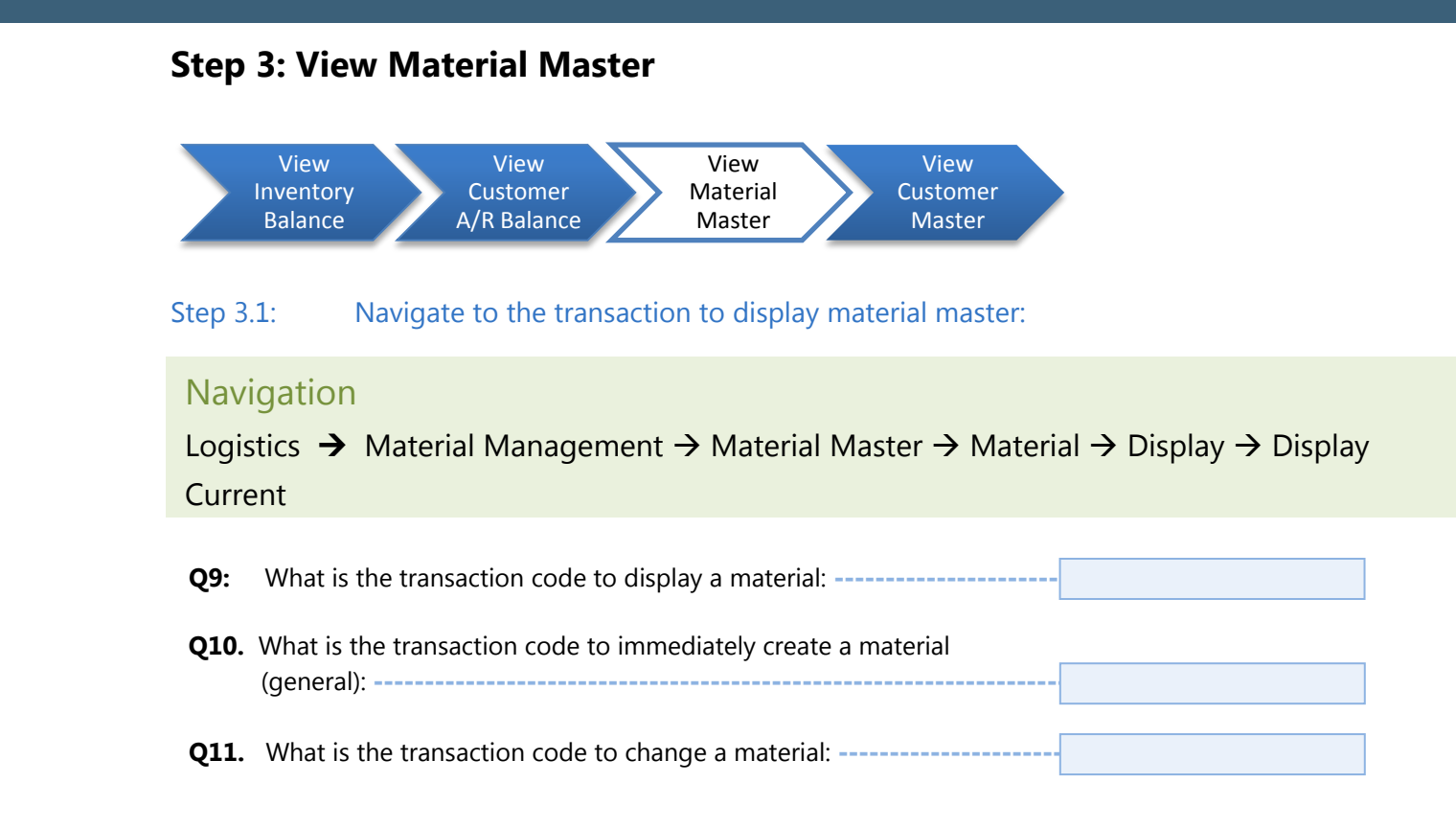

#### Step 3.2: In the *"Display Material (Initial Screen)"* enter the following information:

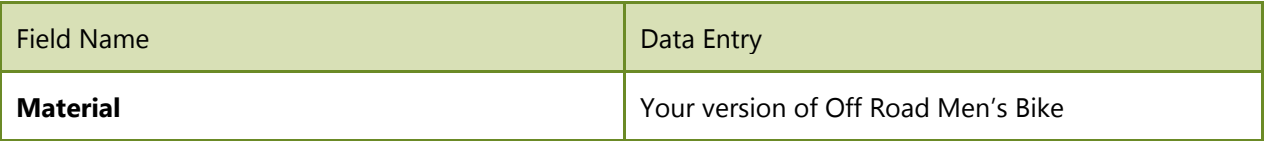

#### Step 3.3: In the *"Select View(s)"* window highlight the following options:

Basic Data 1 Sales: Sales Org. Data 1 Sales: General/Plant Data Accounting 1

The first time you perform the above step, click on the orange diskette Save icon (a) (default values) on the dialog box. This will save these selections as defaults so that they will automatically be selected the next time you access this step. In subsequent iterations of this step, just click ENTER.

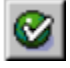

Ï

(ENTER)

# **Chapter 14: Process Process** Step 3.4: Next, in the *"Organizational Levels"* window, specify the desired organization

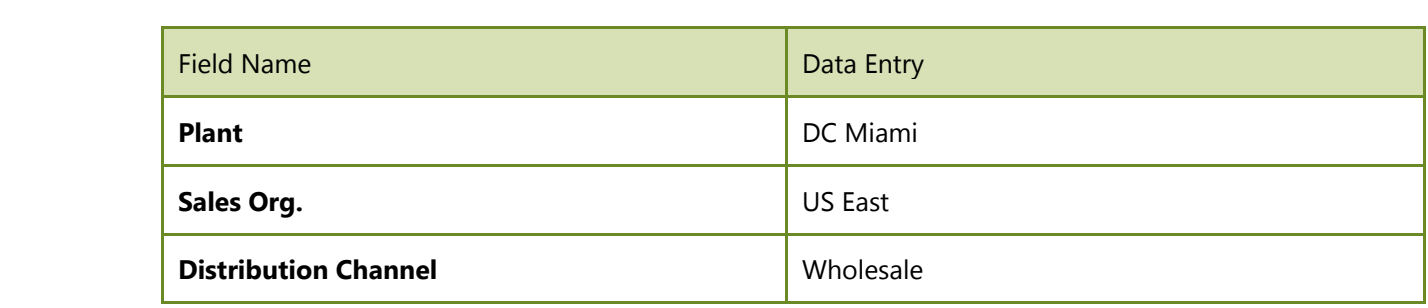

The first time you go through the above step, click on the orange diskette Save icon (default values) on the dialog box. This will save these selections as defaults so that they will automatically be selected the next time you access this step. In subsequent iterations of this step, just click ENTER.

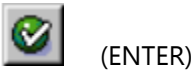

Ï

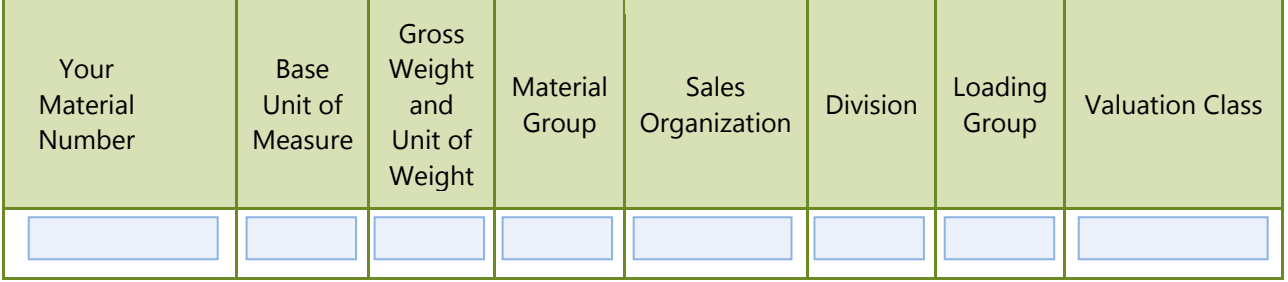

#### Exercise Deliverables

In the System:

 $\boxtimes$  View Material Master

#### On Paper:

 $\boxtimes$  Answers to the Questions

Page 8 of 13

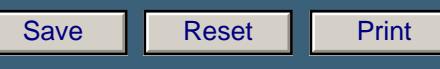

# **Step 4: View Customer Master**

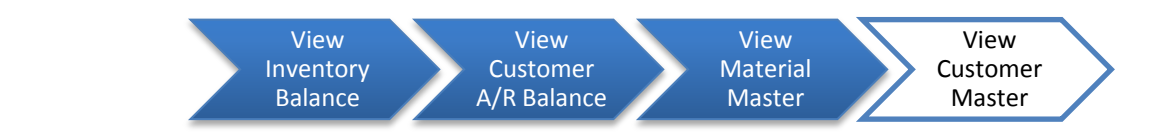

Step 4.1: Navigate to the transaction to display customer master:

# Navigation

Chapter 04: Procurement Process

Ï

Logistics  $\rightarrow$  Sales and Distribution  $\rightarrow$  Master Data  $\rightarrow$  Business Partner  $\rightarrow$  Customer  $\rightarrow$ Display  $\rightarrow$  Sales and Distribution

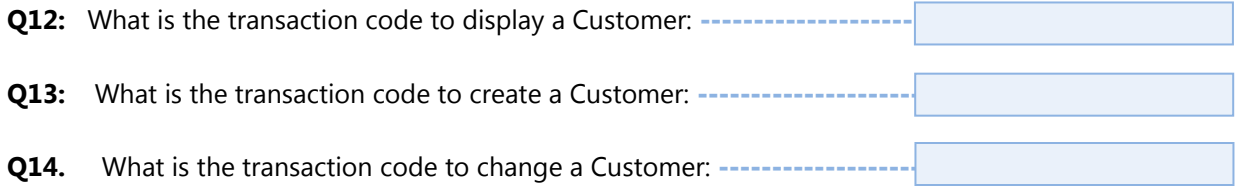

Step 4.2: In the *"Customer Display: Initial Screen"* enter the following information:

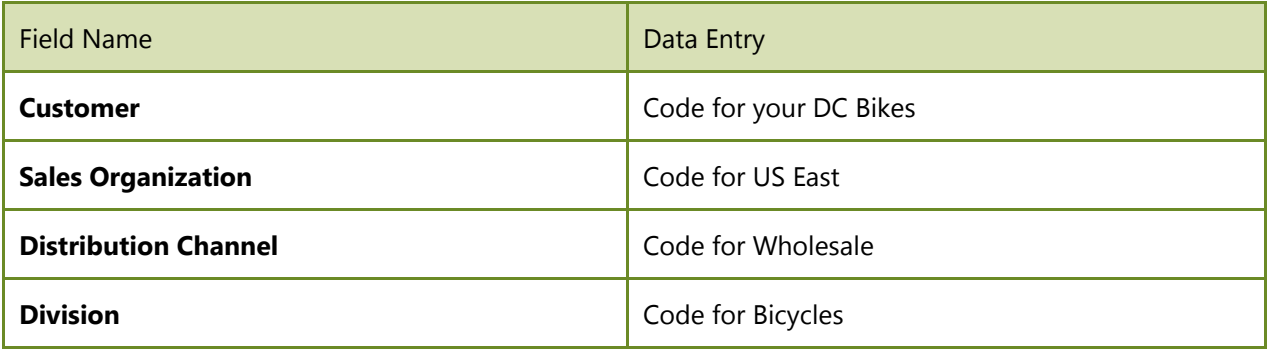

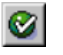

(ENTER)

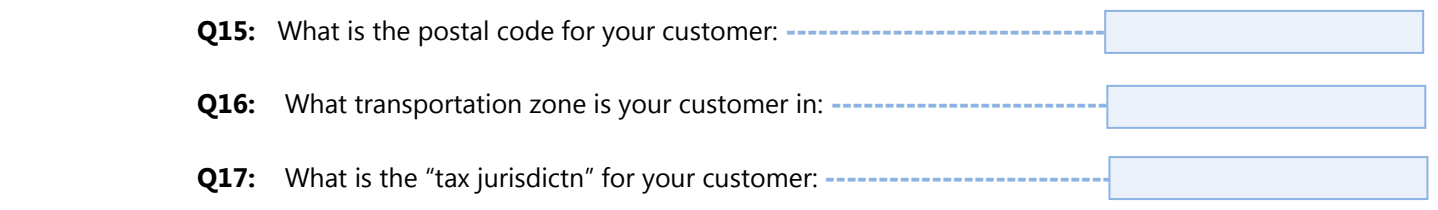

Step 4.3: Click the *"Sales Area Data"* tab and answer the following:

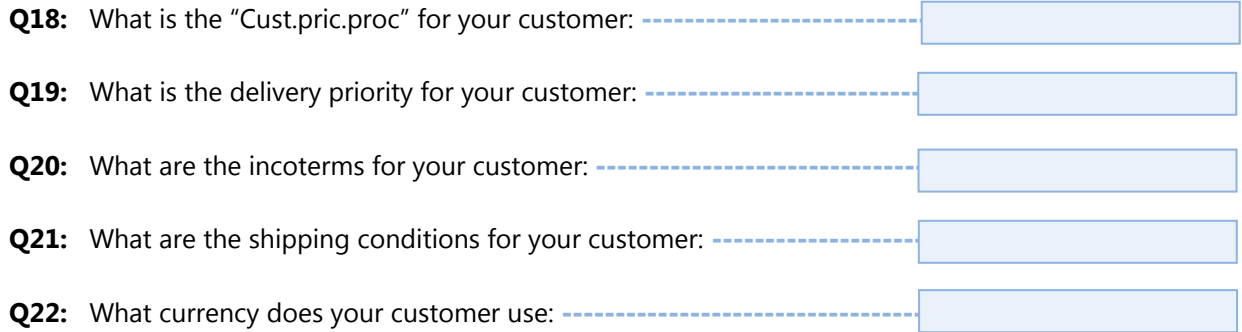

#### Exercise Deliverables

### In the System:

**☑** View Vendor Master

### On Paper

Ï

 $\blacksquare$  Answers to the Questions

Page 10 of 13

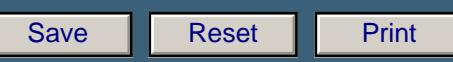

# Attachment 1: Exercise Answer Sheet

Ï

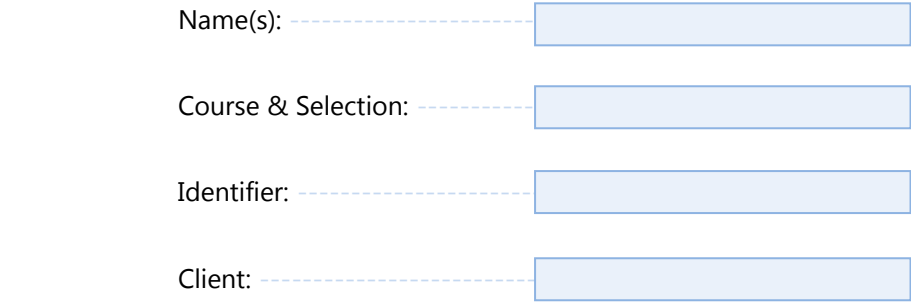

Page 11 of 13

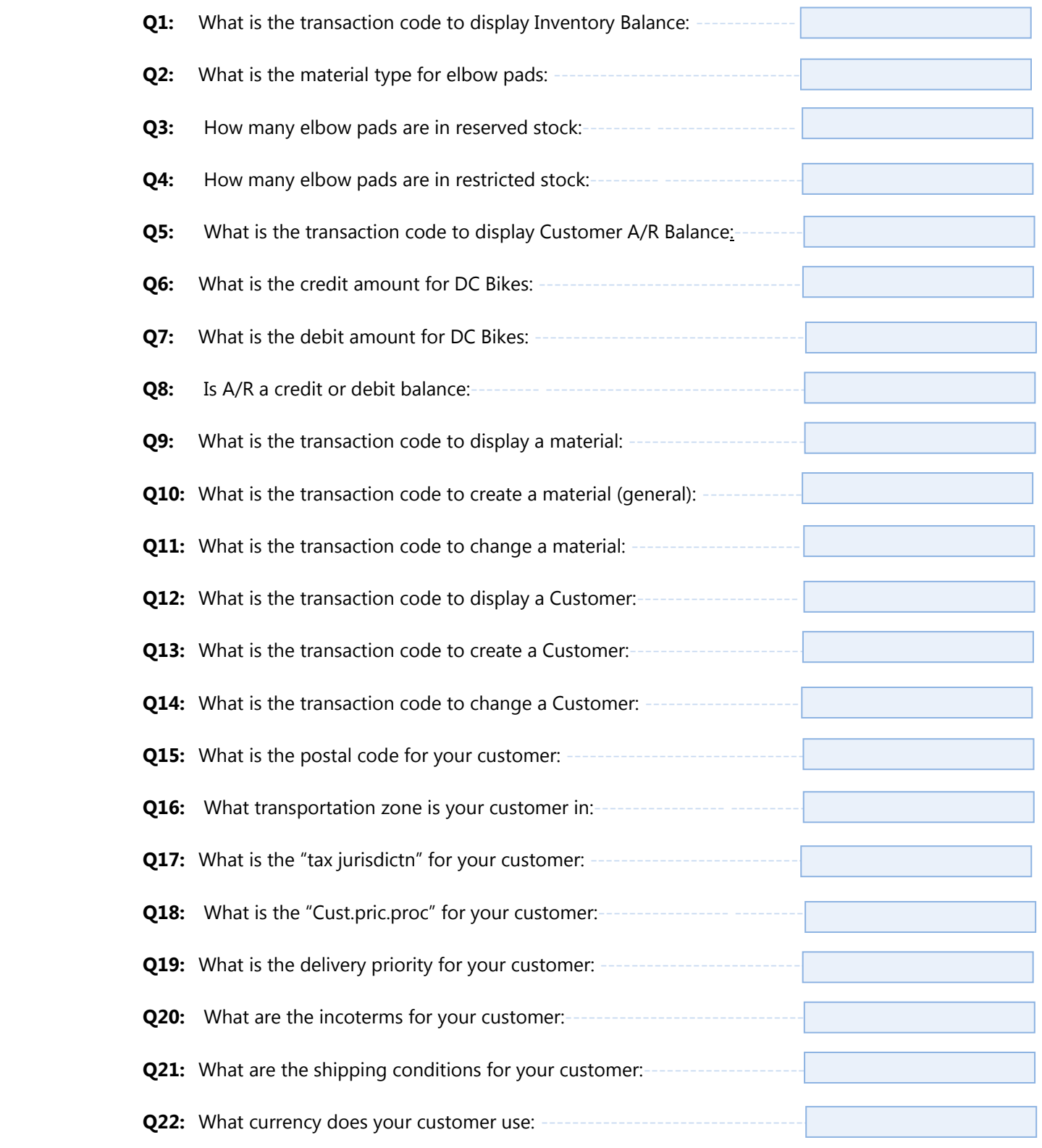

Ï

Page 12 of 13

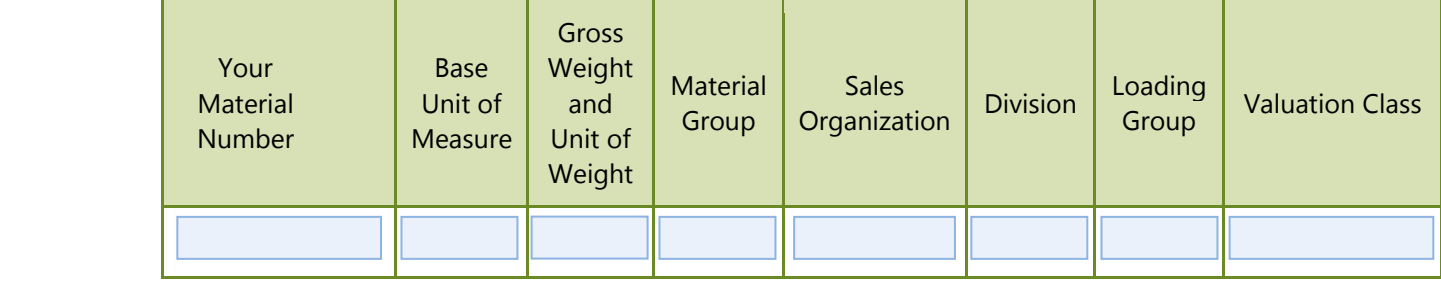

Ï

Page 13 of 13